## Making a Tangram in GeoGebra

For the basics of GeoGebra, you will find many videos online such as the nice YouTube **[introduction to GeoGebra 4.2](https://www.youtube.com/watch?v=1cBXWi66-tY)** by Andrew Martin. **[GeoGebra](https://www.geogebra.org/about)** has tens of millions of users, so it is not surprising that it has been updated over the years (see the **[download options](https://www.geogebra.org/download)**). The version shown here is **GeoGebra Classic 6**.

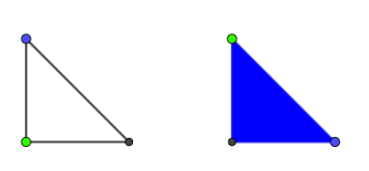

In this tutorial, we will outline how to make 'dynamic' triangles such as the pair to the left, in such a way that their position and orientation can be easily changed (as seen to the right). This is all that is necessary to make a tangram app like **[this one](https://www.geogebra.org/m/zrGERP88)**.

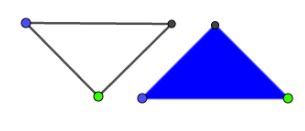

The finished product (with all the technical details) might look like this:

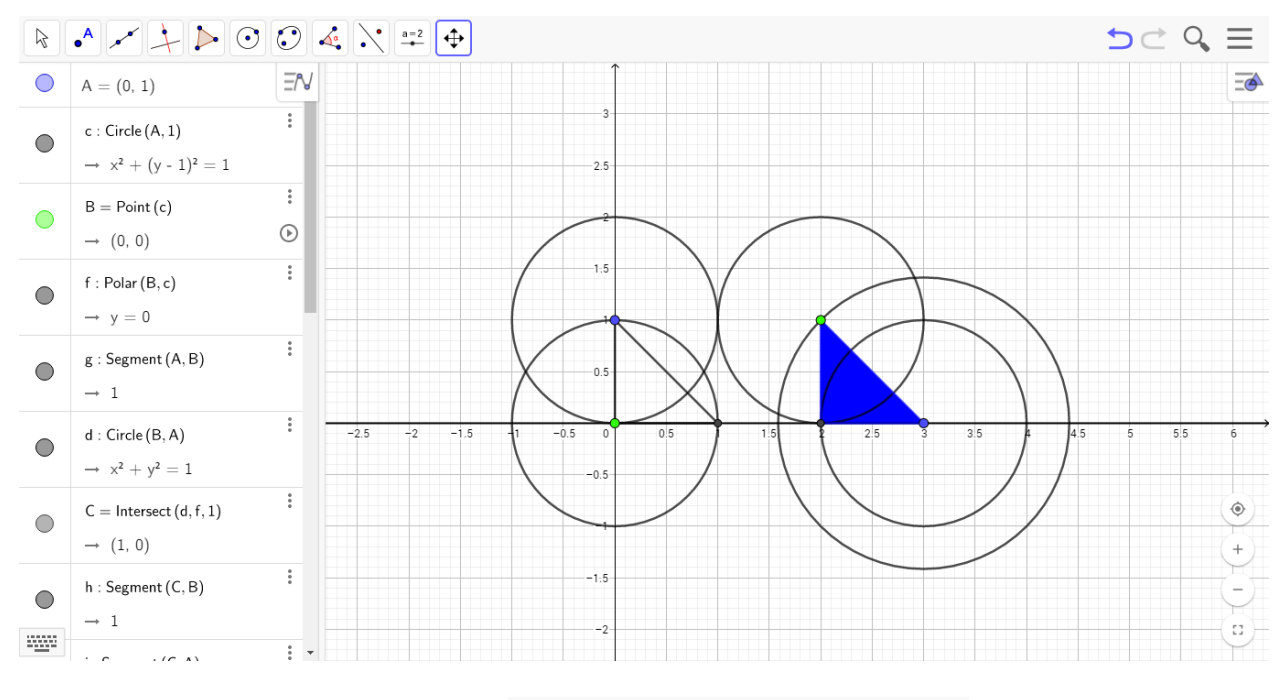

On the top, you see the **toolbar**:

There are 11 icons, each with a dropdown menu. We will mention just a few of these (named icon1 to icon11). Check out a video on YouTube for a more thorough tutorial.

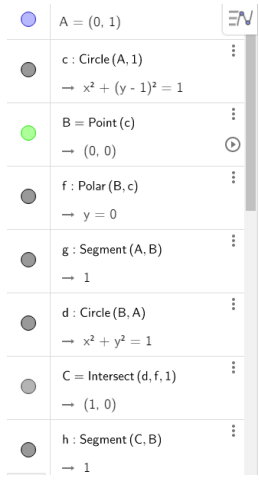

To the left of the screen shown above is the **algebra view**, while to the right is the **graphics view**. The axes and grid can be shown (as above) or hidden (as on the right) in the graphics view.

Five circles and one horizontal line were used to construct the two triangles – these are easily hidden (with right-click and Show Object).

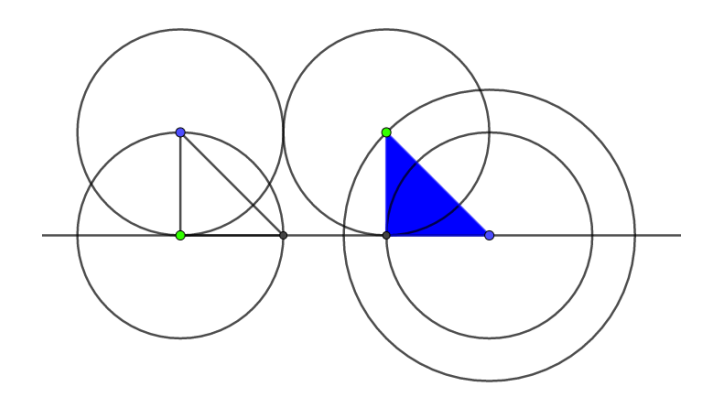

Let's start with the algebra window and graphics window displayed. For convenience of construction show both the axes and the grid in the graphics window. It's a good idea (as recommended in Martin's YouTube) to choose **No New Objects** in the **Labelling** menu in **Options** (accessed from the three horizontal lines symbol, top right). There are just 16 steps to construct the triangles:

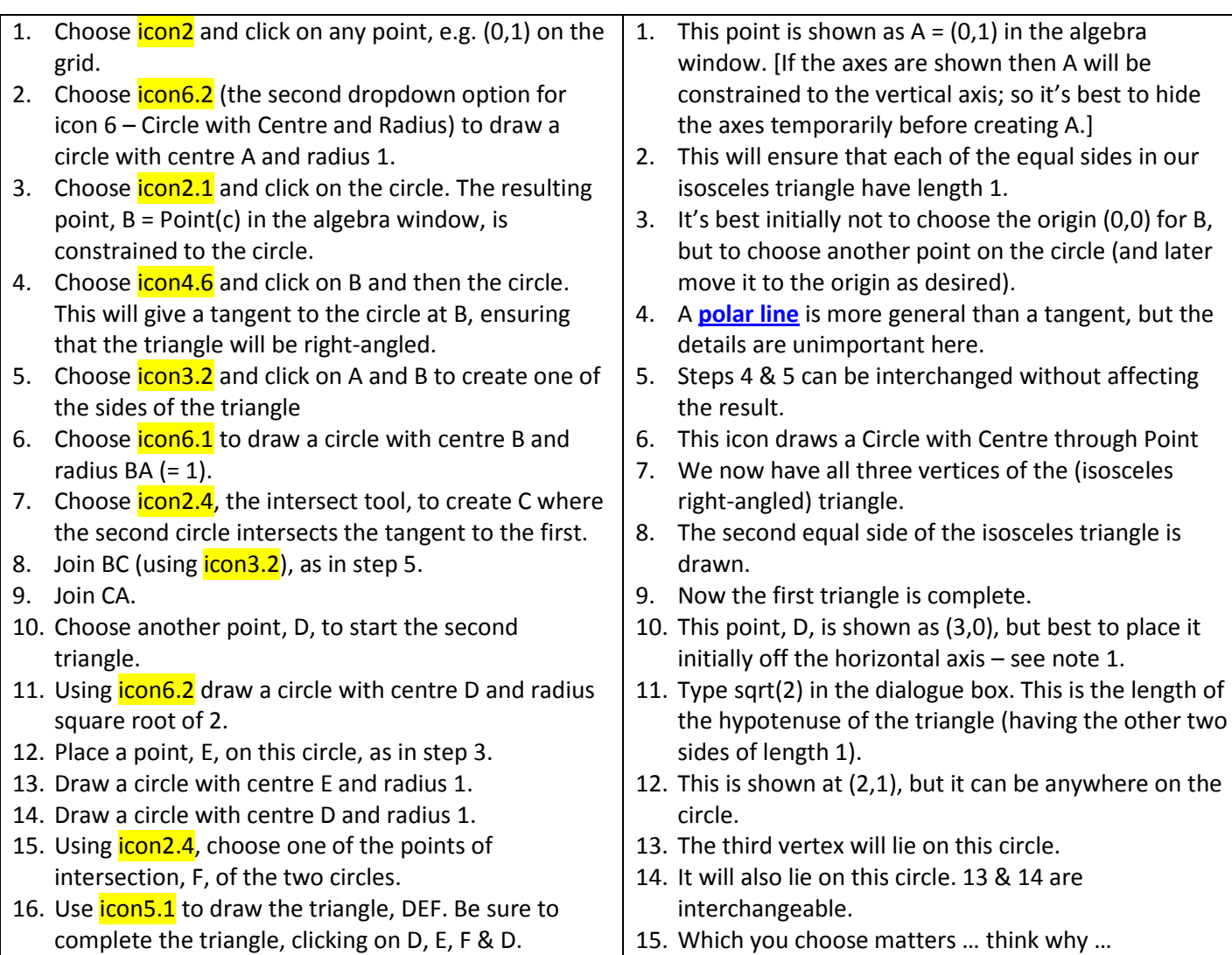

Finally you can change the format of the objects to suit your preferences. To achieve the result shown:

- right-click on the triangle, DEF, and choose Settings, then the Colour tab; choose blue and set the Opacity to 100
- colour vertices A & D blue, and vertices B & E green
- hide the circles and the tangent line (see bottom of previous page)

The blue vertices can be positioned anywhere on the plane. The green vertices are constrained to move on circles, so that their distance from the respective blue vertex is fixed.

Think about the order in which these triangles were made and the 'design' of the blue tangram tile. You are now ready to make further tangram tiles choosing your own shapes and constraints. Once you have made your tangram collection, you can design lessons around it.

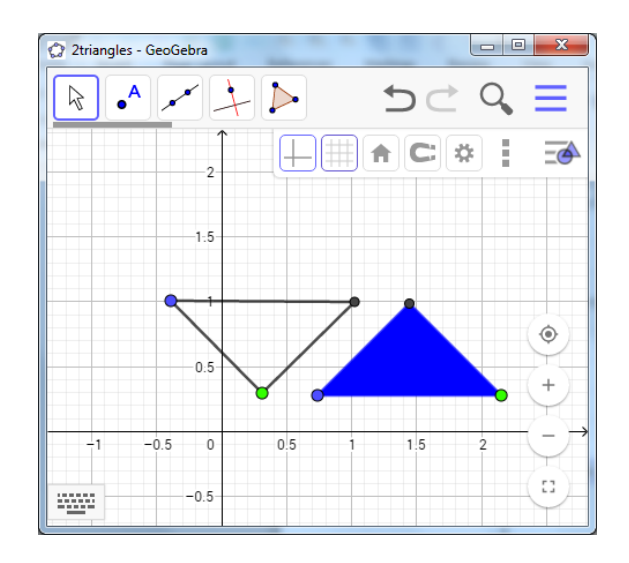